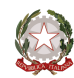

Presidenza del Consiglio dei Ministri<br>Dipartimento per le politiche di coesione e per il sud

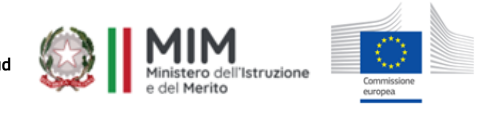

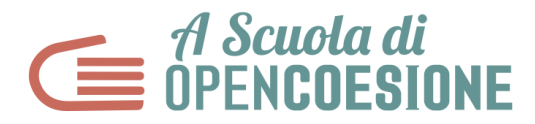

## **GUIDA PER L'UTILIZZO DEL SITO WEB ASOC**

Un manuale per docenti e team-classe per creare un'utenza personale, registrarsi ai webinar di formazione e utilizzare il blog-Team per la pubblicazione degli output di progetto.

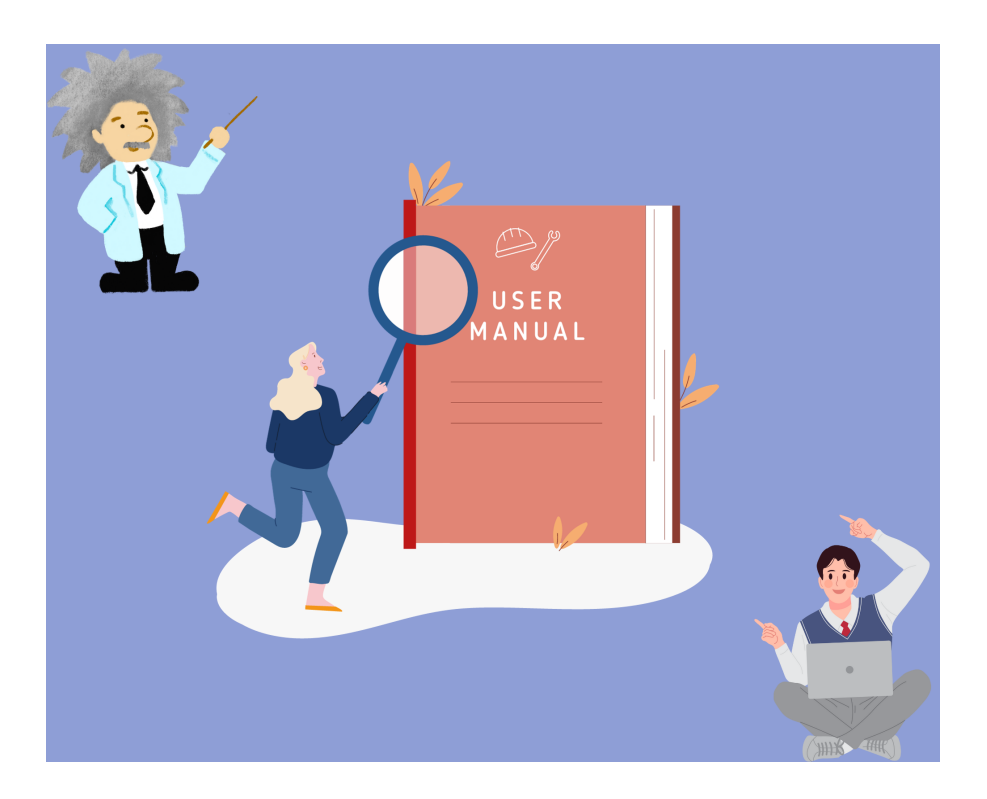

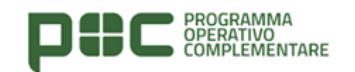

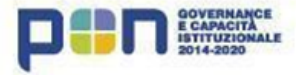

# Indice

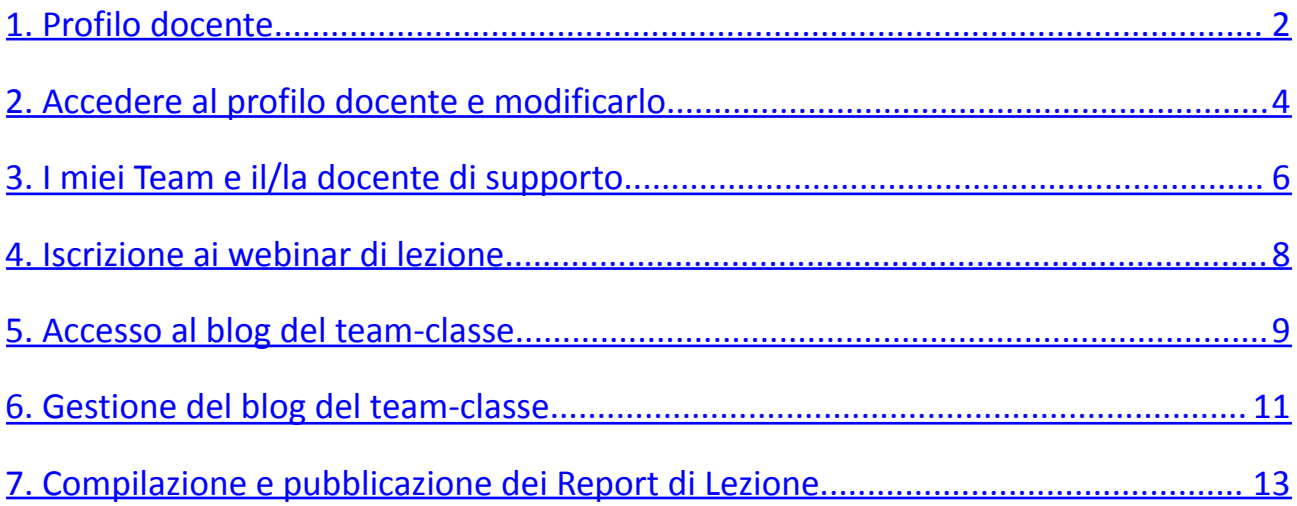

### <span id="page-2-0"></span>**1. Profilo docente**

I/le docenti che partecipano al percorso ASOC sia in qualità di docente referente sia di docente di supporto o ancora di sostegno DEVONO REGISTRARSI al sito ascuoladiopencoesione.it e creare un proprio profilo docente. Questo profilo serve a:

- Compilare e inviare il form di candidatura per partecipare al percorso;
- Associare alla pagina (blog) del Team l'utenza del/della docente di supporto e di sostegno, quando presente;
- Iscriversi ai webinar di Lezione (Percorso Base e Cultura Statistica+);
- Ricevere una e-mail con le credenziali di accesso al profilo del Blog-Team.

Segui la procedura per creare il tuo profilo docente!

Collegati al sito [www.ascuoladiopencoesione.it,](http://www.ascuoladiopencoesione.it) apri il menu a tendina COS'è ASOC e seleziona la voce A CHI È RIVOLTO

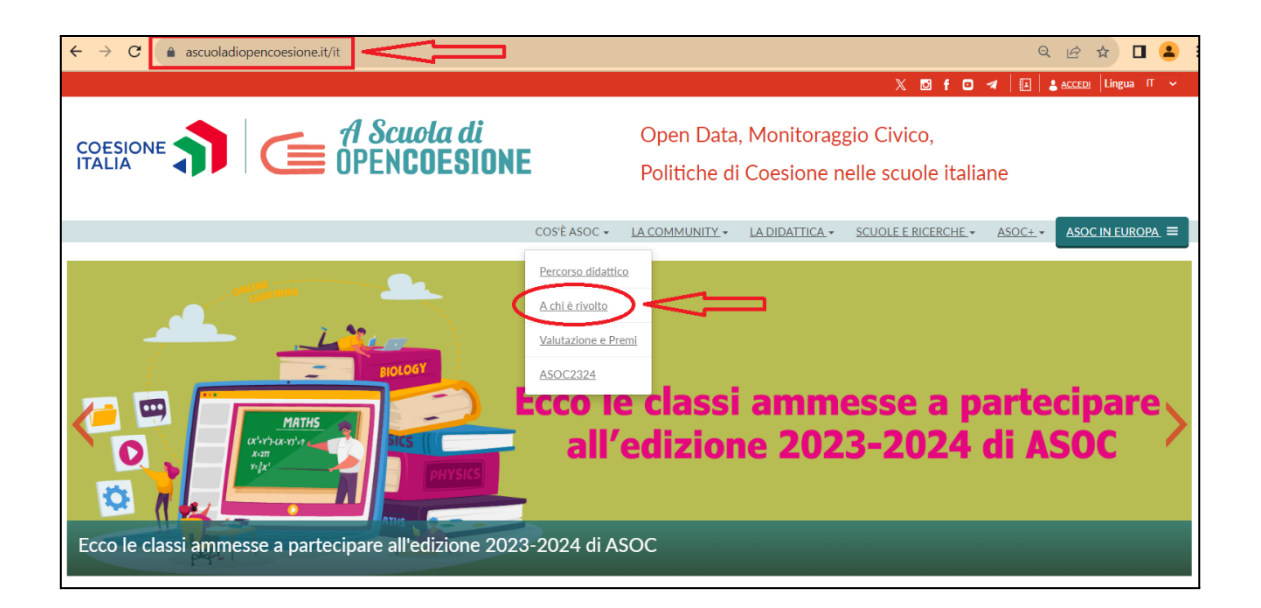

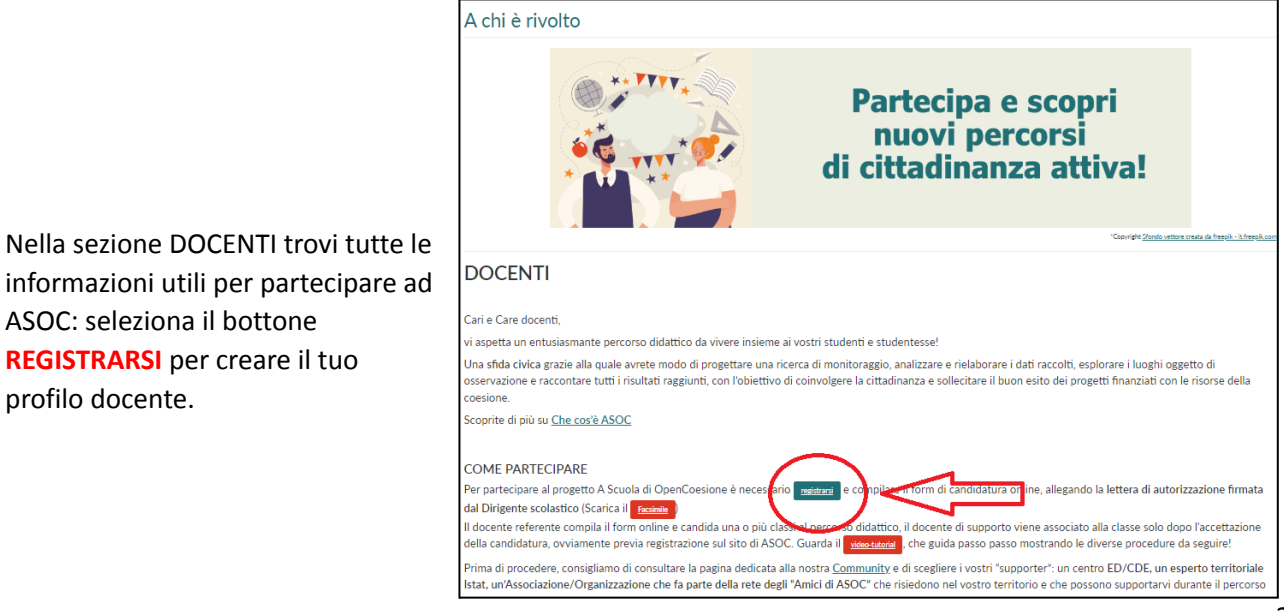

A questo punto, compila il form inserendo tutti i tuoi dati, decidendo un **nome utente** e una **password** che dovrai sempre conservare e un **indirizzo e-mail di riferimento**. Scegli la tua **scuola dal database presente**, dichiara di non essere un robot, accetta le condizioni di utilizzo e premi il pulsante

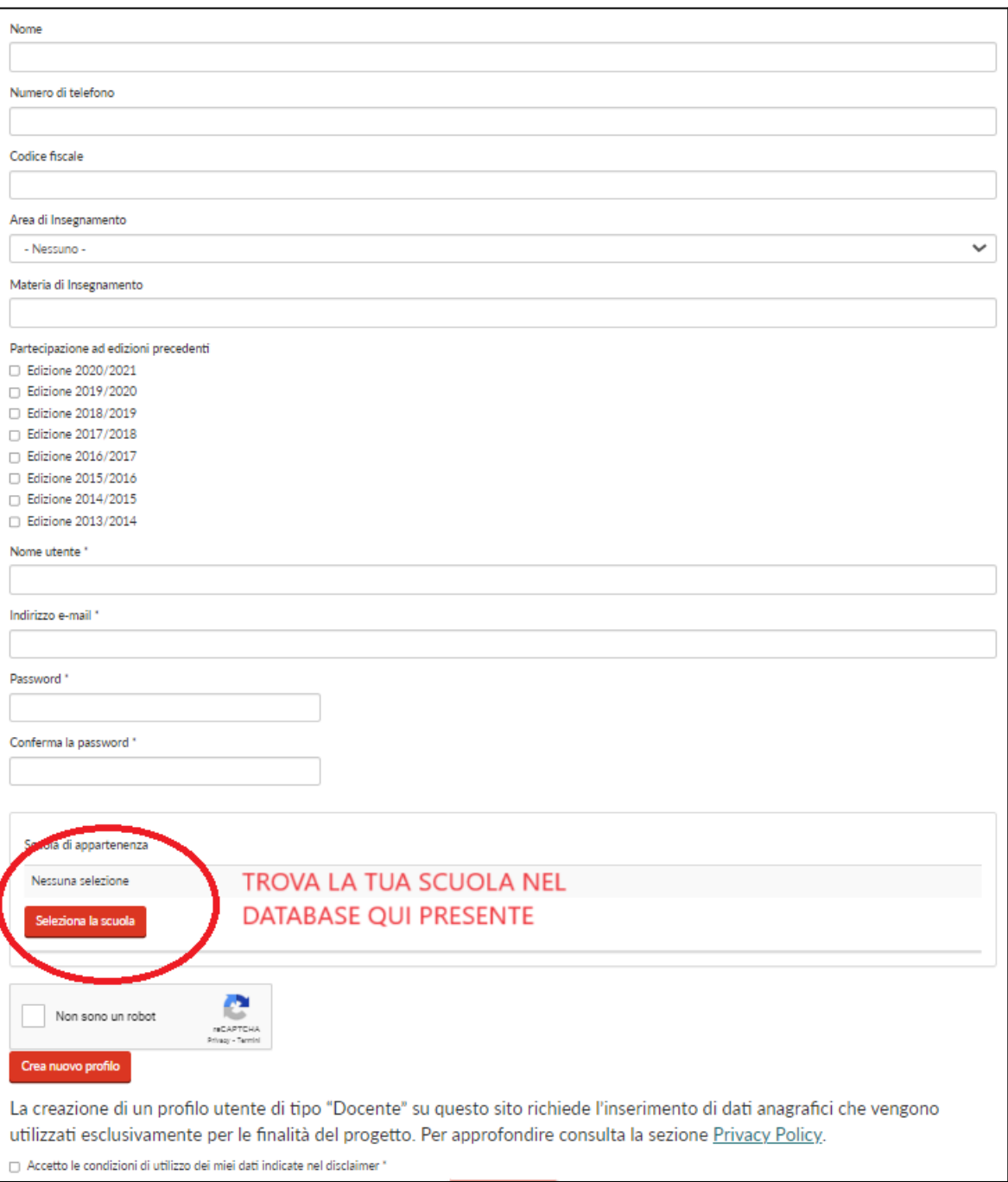

#### **CREA NUOVO PROFILO**.

A questo punto non ti resta che **aspettare la mail di conferma**! Arriva solitamente in massimo 24 ore, una volta ricevuta il tuo profilo è creato e potrai accedere al sito ASOC con le credenziali (nome utente e password) da te inserite in fase di registrazione.

### <span id="page-4-0"></span>**2. Accedere al profilo docente e modificarlo**

Torna sul sito [www.ascuoladiopencoesione.it](http://www.ascuoladiopencoesione.it) e seleziona la voce in alto a destra **ACCEDI.** Inserisci il tuo nome utente e la password, dichiara di non essere un robot e premi il pulsante ACCEDI. Troverai le informazioni registrate sul tuo profilo e sulla tua scuola.

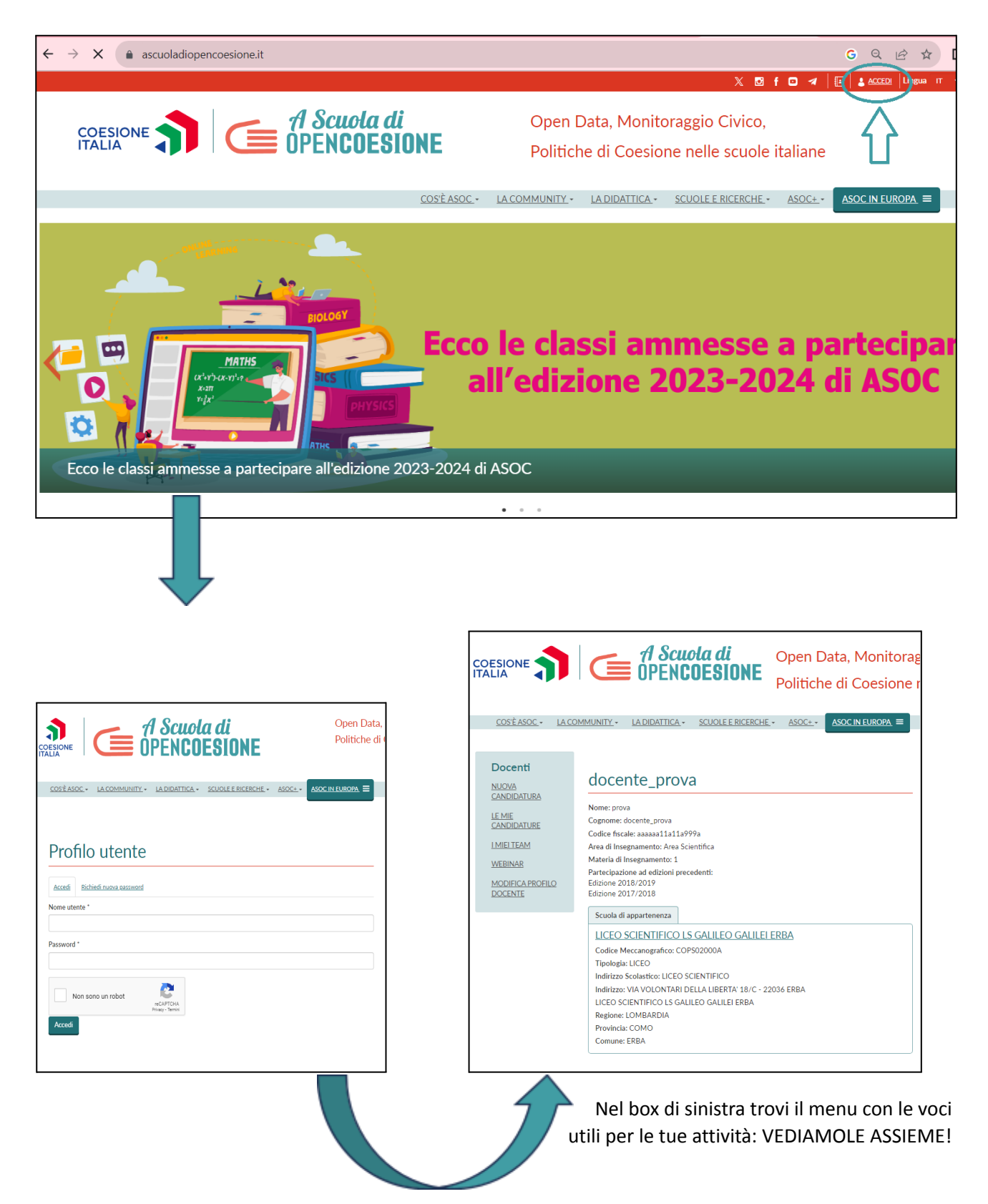

Per modificare le tue informazioni, seleziona nel box di sinistra **MODIFICA PROFILO DOCENTE**

Qui puoi cambiare la tua password, l'indirizzo e-mail e il numero di telefono. Ricorda sempre di premere il pulsante **SALVA** quando hai inserito tutte le informazioni!

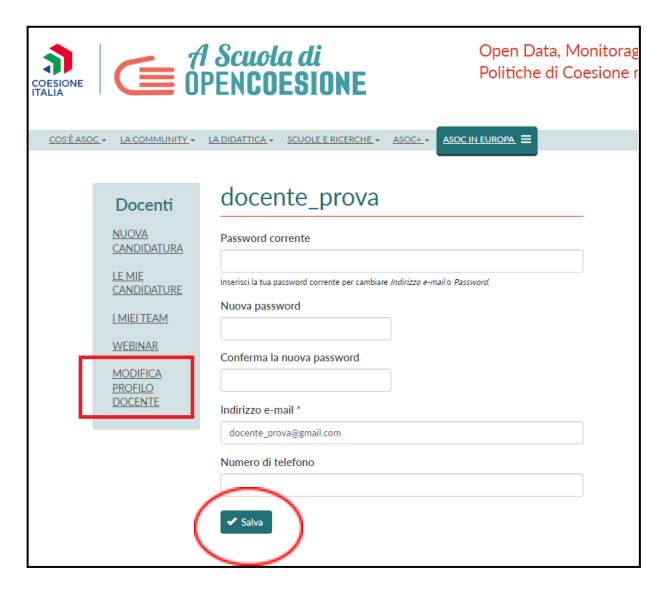

Se stai navigando il sito ASOC, puoi tornare alla tua dashboard selezionando in alto a destra **il tuo nome**.

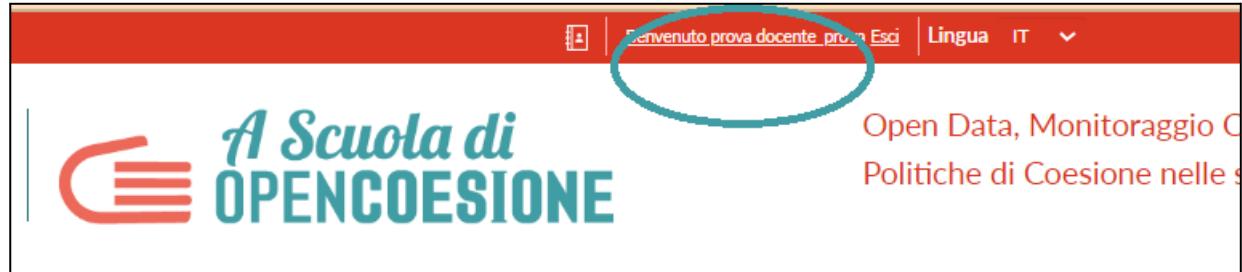

### <span id="page-6-0"></span>**3. I miei Team e il/la docente di supporto**

Dopo aver effettuato l'accesso al tuo profilo docente, nel box a sinistra seleziona la voce **I MIEI TEAM** (vedi cerchio 1.).

**I/LE DOCENTI REFERENTI** troveranno i riferimenti per ciascuna candidatura inviata, anche durante gli anni precedenti.

Per associare al Blog-Team il/la **docente di supporto ed eventuali docenti di sostegno**, è innanzitutto indispensabile che ciascuno/a di loro abbia attivato un profilo docente personale seguendo la procedura indicata al paragrafo 1 di questo manuale.

Quando i profili dei/delle docenti di supporto e di sostegno sono attivi (ovvero quando ricevono la mail di conferma), il/la docente referente può procedere con l'associazione selezionando il pulsante **MODIFICA** (vedi cerchio 2.) collocato alla destra della scuola.

**ATTENZIONE:** I/Le docenti che hanno candidato più di un team-classe devono ripetere la procedura per ciascuno di essi

Dopo aver premuto il pulsante **MODIFICA** (vedi cerchio 2.), procedi come segue:

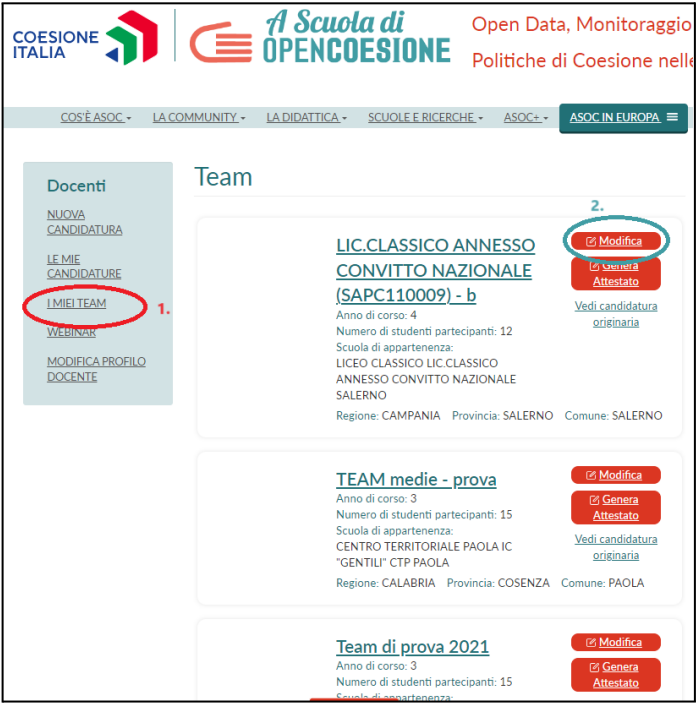

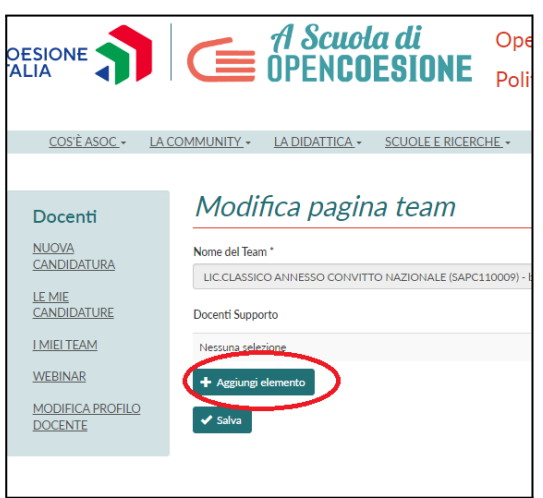

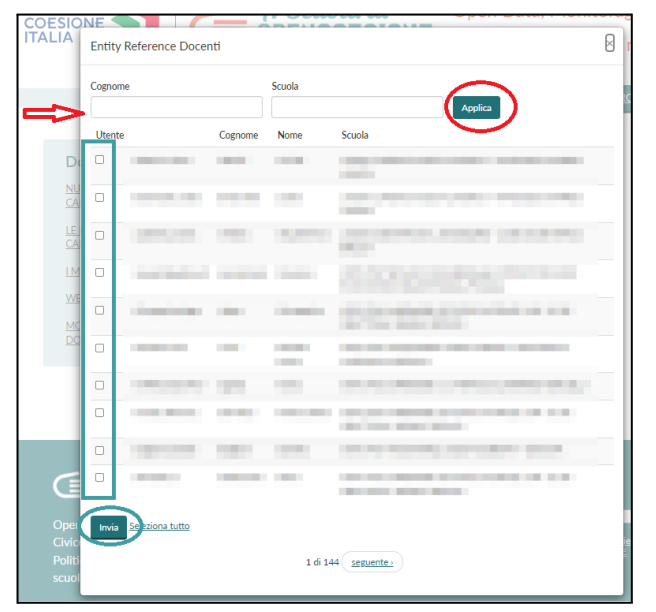

1. Seleziona **AGGIUNGI ELEMENTO** 2. Cerca il/la docente inserendo nell'apposito campo cognome o scuola, poi seleziona il bottone **APPLICA**. Una volta trovato/a, seleziona il **QUADRATINO CORRISPONDENTE** e premi **INVIA**

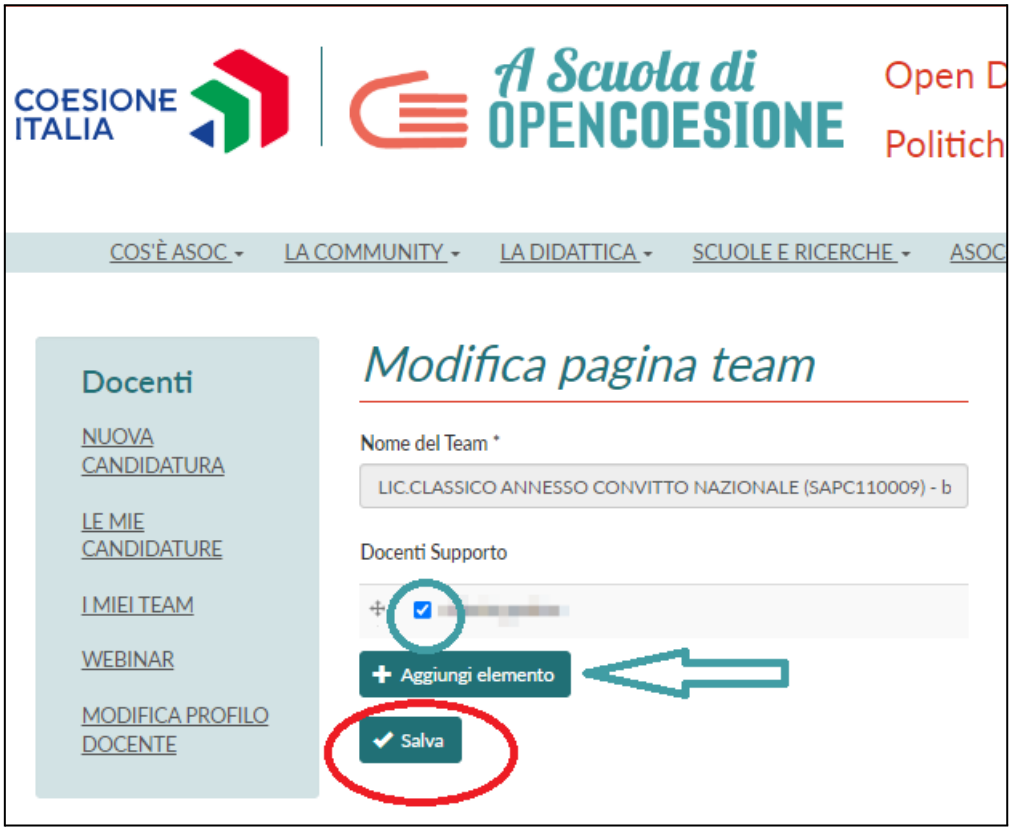

3. Verifica che il nominativo inserito sia corretto e che il **QUADRATINO** abbia il **FLAG**. Se il nome non è corretto, basta cliccare il quadratino così il flag scompare. Si può inserire un altro nominativo (anche docente di supporto) selezionando **AGGIUNGI ELEMENTO** e ripetendo la procedura indicata al punto precedente.

UNA VOLTA INSERITI I NOMINATIVI, VERIFICARE CHE I **QUADRATINI** ABBIANO IL **FLAG** E PREMERE IL PULSANTE **SALVA**

#### <span id="page-8-0"></span>**4. Iscrizione ai webinar di lezione**

Iscriversi ai webinar tramite il proprio profilo docente, sia che si tratti del Percorso formativo Base che di quello di Cultura Statistica+, è obbligatorio ai fini del calcolo delle presenze per ricevere l'attestazione riconosciuta dal MIM. In prossimità della data del webinar, il Team ASOC avvisa tramite i canali di comunicazione la possibilità per i/le docenti di iscriversi. Dal profilo docente, nel BOX a sinistra seleziona la voce **WEBINAR**

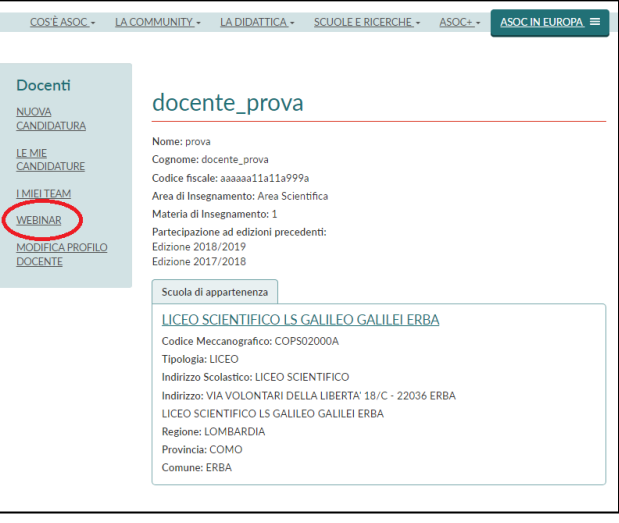

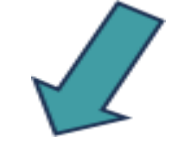

Troverai il webinar, con titolo, orario e descrizione. Ti basta selezionare il pulsante **ISCRIVITI.** In questa sezione puoi consultare anche lo storico dei webinar a cui hai partecipato.

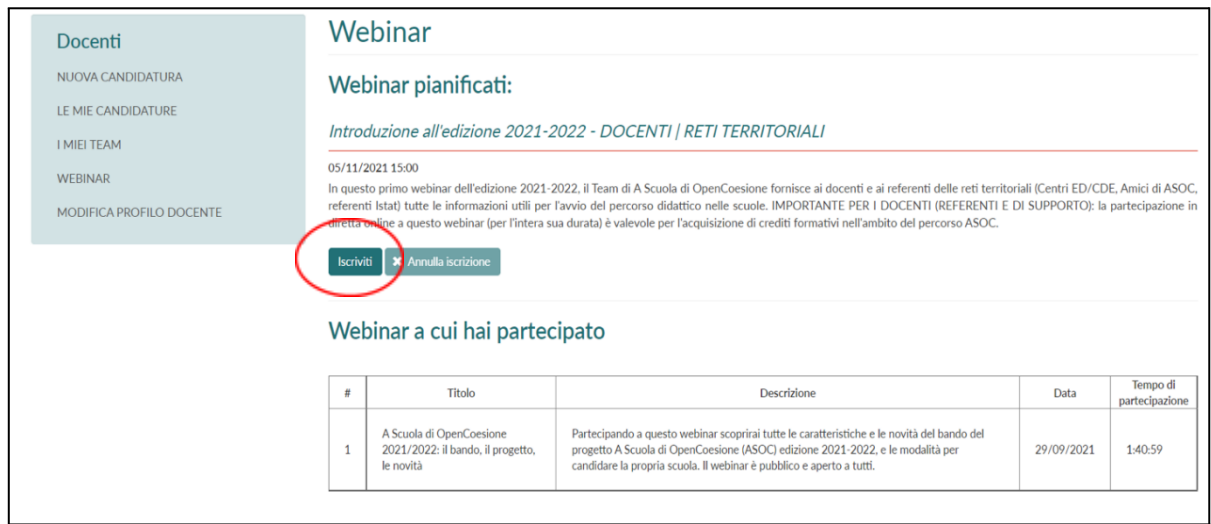

**NB**: Il webinar introduttivo tenutosi giovedì 9 novembre non compare poiché ancora non erano attive queste funzionalità del sito. Il Team ASOC ha comunque raccolto manualmente le presenze.

#### <span id="page-9-0"></span>**5. Accesso al blog del team-classe**

Il/la **DOCENTE referente** ha ricevuto una e-mail automatica inviata dal sistema con le credenziali di accesso al **Profilo Team Classe**. La mail arriva **all'indirizzo di posta inserito in fase di registrazione del profilo docente** (vedi par. 1): se non la vedi **controlla la casella SPAM**! Se non è nemmeno lì contatta il Team ASOC per ricevere nuove credenziali.

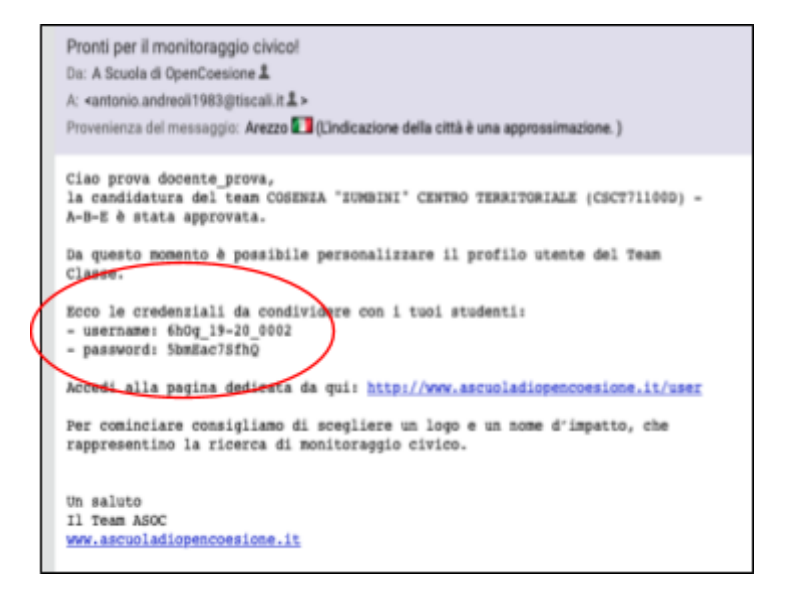

ATTENZIONE: Il Profilo Team Classe è diverso dal profilo docente e sarà quello in cui il gruppo di studenti **caricherà i Report di Lezione.**

Per accedere al prof. Team Classe è quindi indispensabile non essere loggati col proprio profilo docente. Controlla in alto destra: Cosa vedi? Se c'è il **tuo nome utente** (Figura A) allora seleziona **ESCI**. Altrimenti – o comunque dopo esserti scollegato/a dal profilo docente – seleziona **ACCEDI** (Figura B).

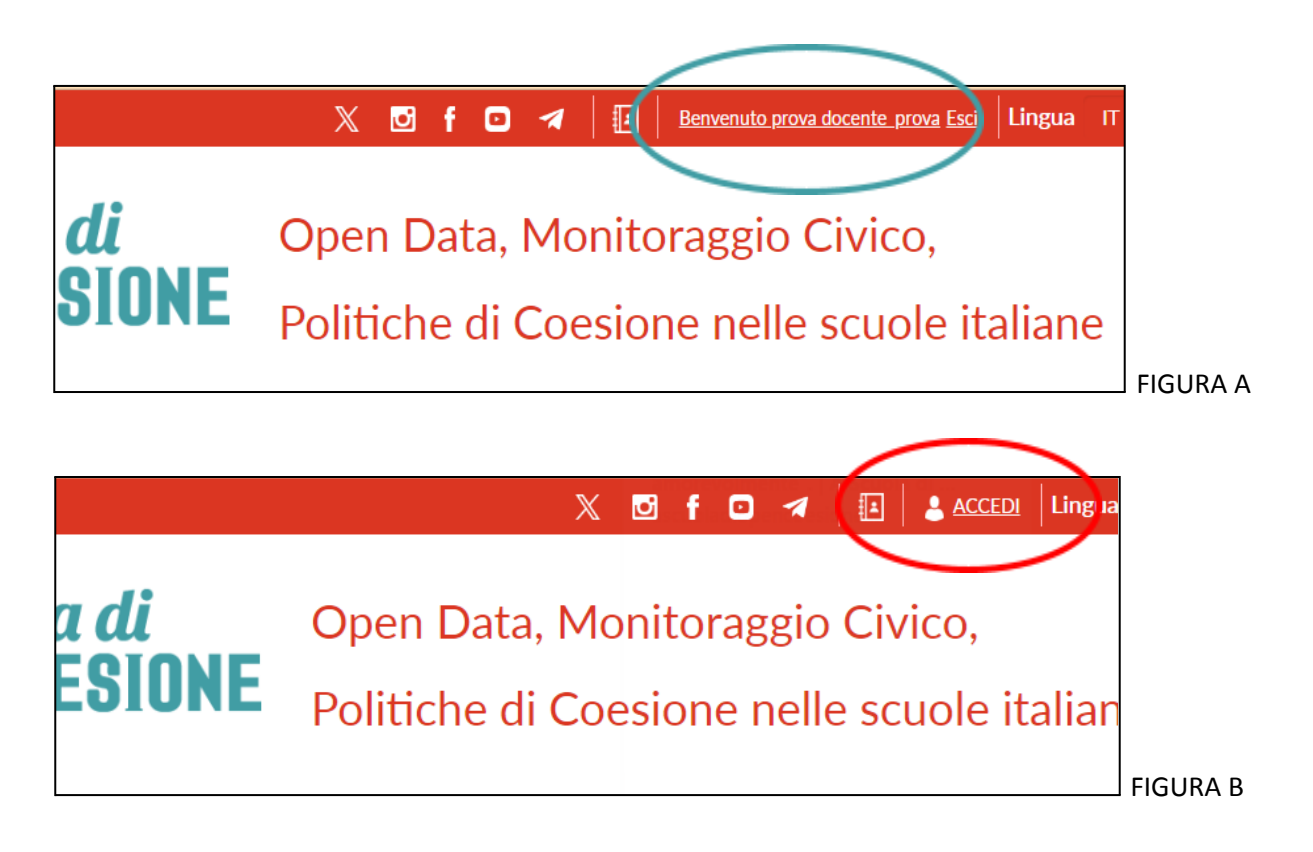

Inserisci il **NOME UTENTE** e la **PASSWORD** ricevute via mail, facendo attenzione a rispettare maiuscole e minuscole e poi seleziona **ACCEDI**

# Profilo utente

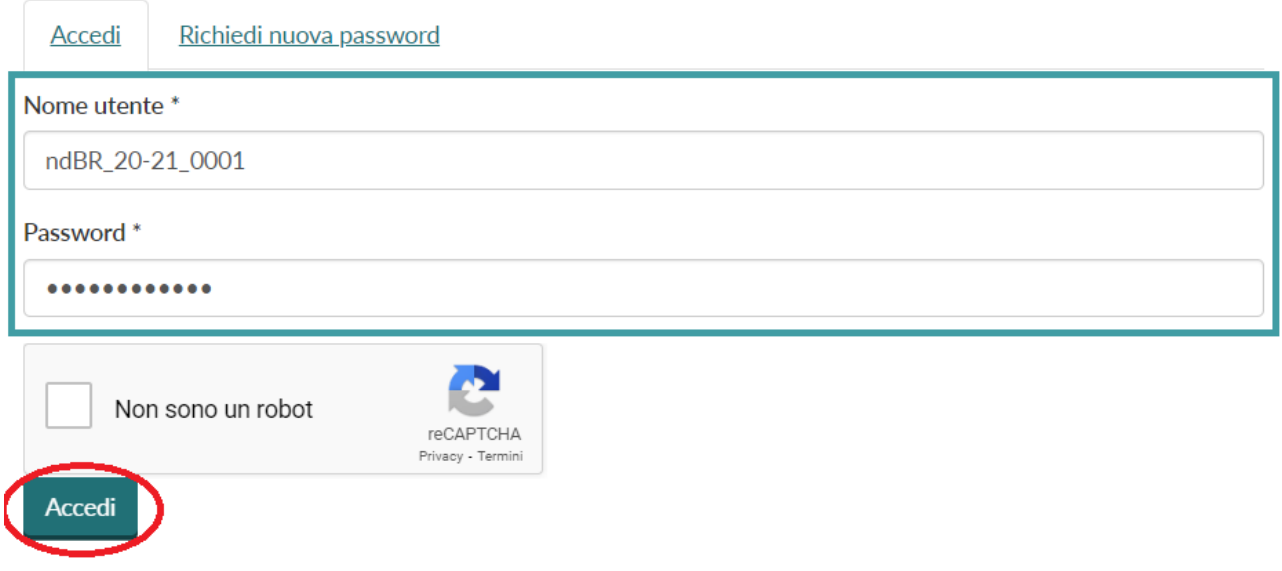

**IMPORTANTE: la password fornita dal sistema è provvisoria e ha una scadenza! Dopo il primo accesso va cambiata!**

Il/la docente può farlo anche con il team-classe e/o il project manager seguendo questa procedura:

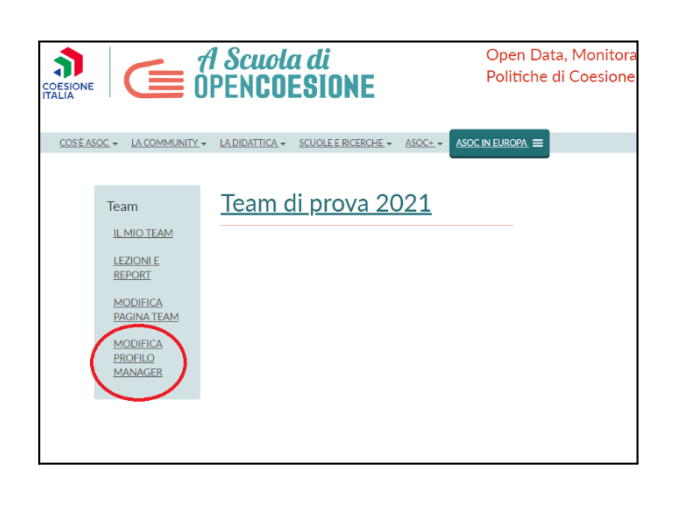

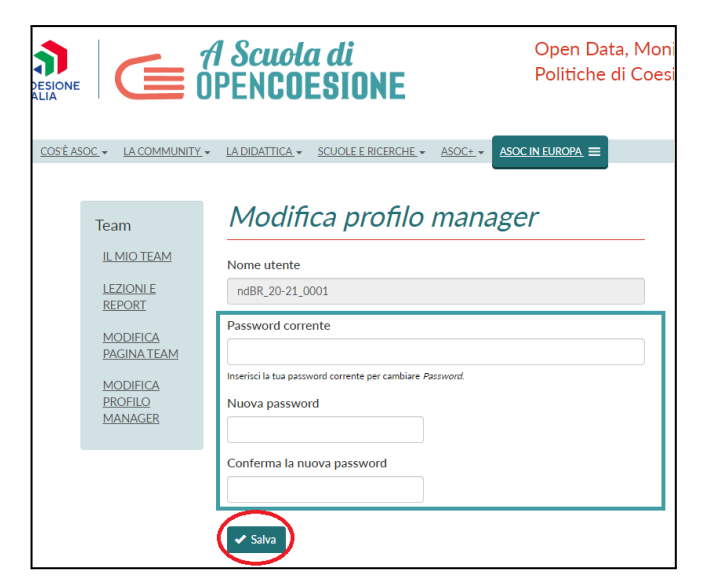

1. Seleziona **MODIFICA PROFILO MANAGER** 2. Inserisci seleziona la **PASSWORD CORRENTE** (quella con cui hai appena effettuato l'accesso) e nei riquadri sottostanti la **NUOVA PASSWORD,** poi premi **SALVA**

#### <span id="page-11-0"></span>**6. Gestione del blog del team-classe**

Dopo aver personalizzato la password del profilo Blog-Team, il team classe può iniziare a personalizzarlo selezionando nel box a sinistra la voce **MODIFICA PAGINA TEAM** e inserendo le informazioni nei vari campi richiesti e nello specifico:

- 1. **Nome del Team**: scegliete un nome che rispecchi il tema che state monitorando. Non rinunciate alla creatività!
- 2. **Indirizzo e-mail**: l'indirizzo email NON deve contenere parole associabili al progetto ASOC (es. teamASOC2324, OpenCoesione, TeamOC etc.). Utilizzate il nome del vostro team, anche per rendervi più riconoscibili come gruppo di lavoro!
- 3. **Logo**: costruite il vostro logo, il vostro biglietto da visita per quest'avventura di monitoraggio civico. E' l'elemento che vi distingue e vi rende riconoscibili nella comunicazione e nel racconto della vostra ricerca
- 4. **Foto di gruppo**: una foto del team (classe o gruppo misto di classi diverse ecc.). Potete rielaborare la vostra immagine anche con espedienti grafici.
- 5. **Contatti social**: sono presenti numerosi campi da compilare, ma questo non significa che siano tutti obbligatori. Consigliamo di attivare un profilo X(Twitter) e un canale YouTube (dove pubblicherete i vostri video) e scegliere secondo la vostra strategia di comunicazione quali altri canali di comunicazione attivare per la vostra ricerca di monitoraggio civico

#### **NB: Lo username NON è modificabile**

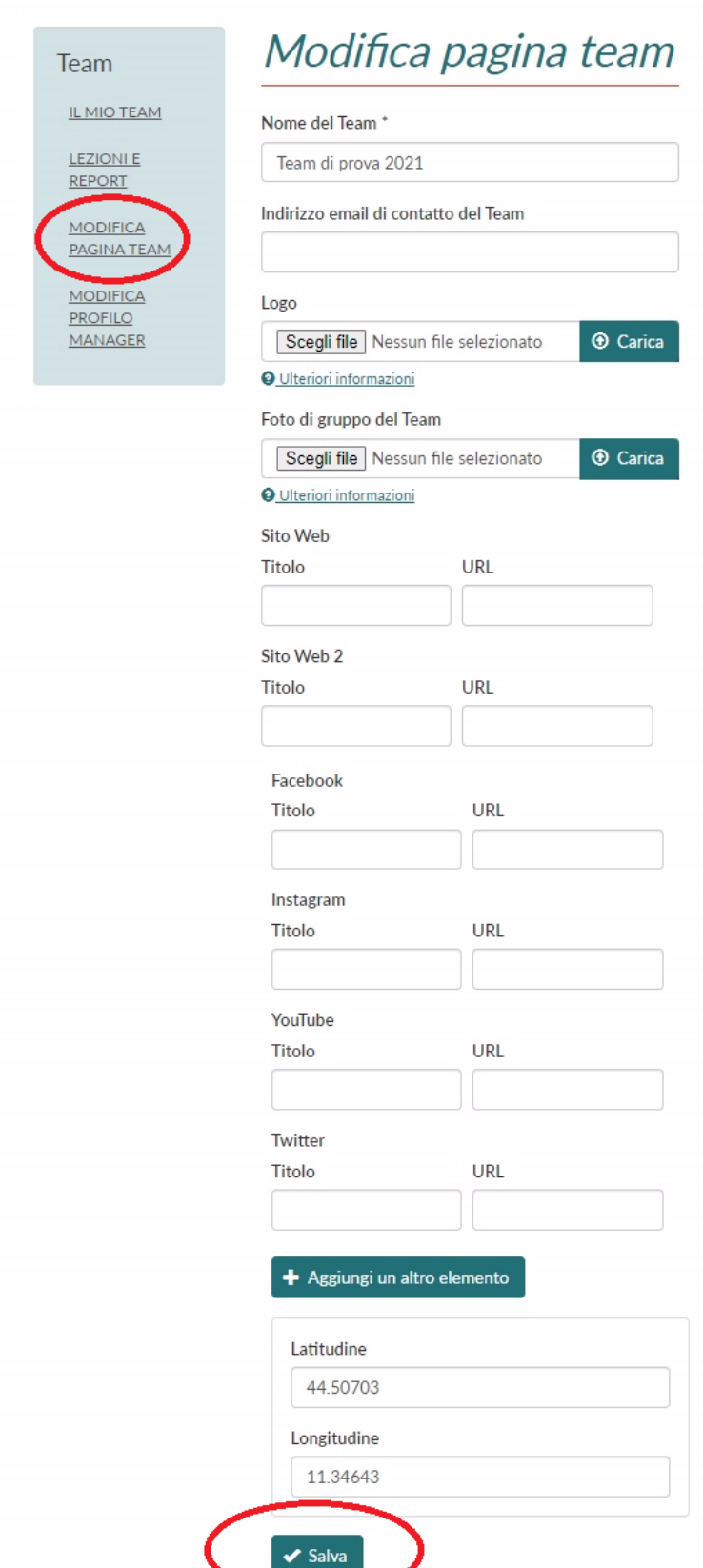

Le informazioni possono essere inserite in più momenti, l'importante è, una volta terminato, di premere sempre il pulsante **SALVA**!

Potete sempre visualizzare il vostro blog selezionando nel box a sinistra la voce IL **MIO TEAM** e selezionando **il team**, che a questo punto avrà il vostro nome!

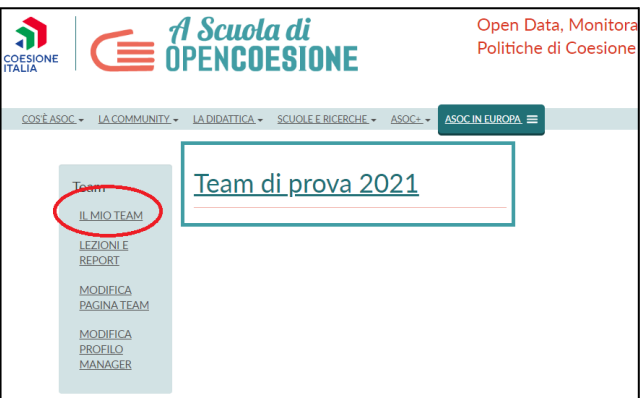

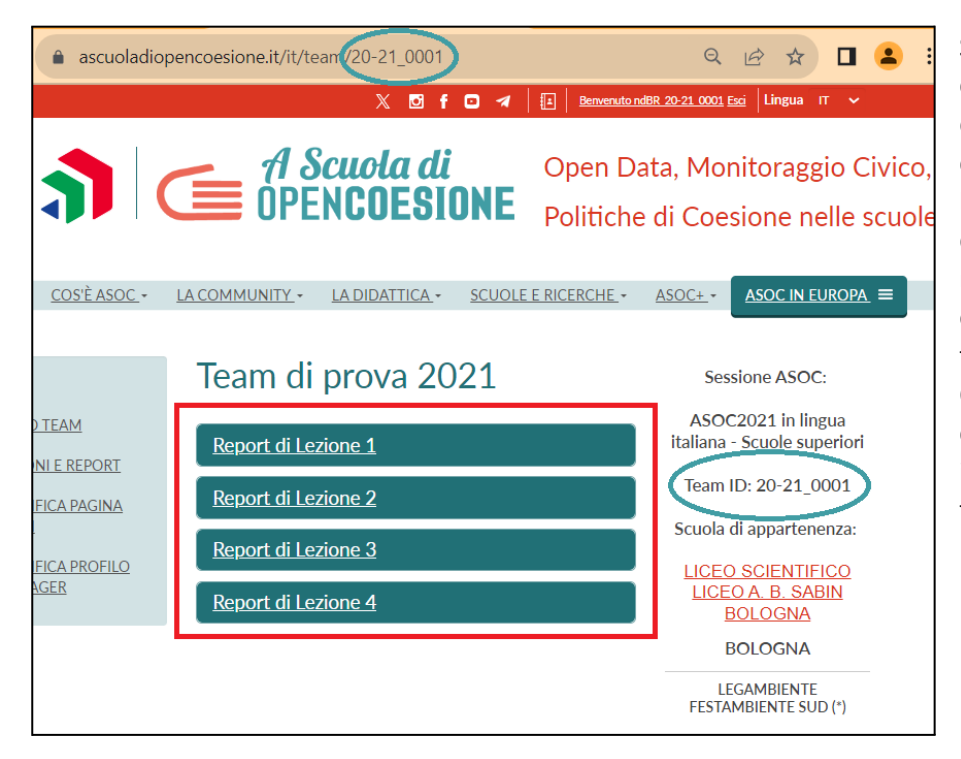

Si aprirà così il vostro blog, che pian piano si riempirà delle informazioni, dei contenuti e dei **Report di Lezione** che pubblicherete durante il percorso di monitoraggio civico. Date un occhio alla URL: vedete che finisce con il vostro Team ID? Quello è il vostro **ID ASOC**, il codice numerico che identifica il vostro team-classe!

Se state navigando il sito ASOC, potete tornare a questa dashboard selezionando in alto a destra il nome del team.

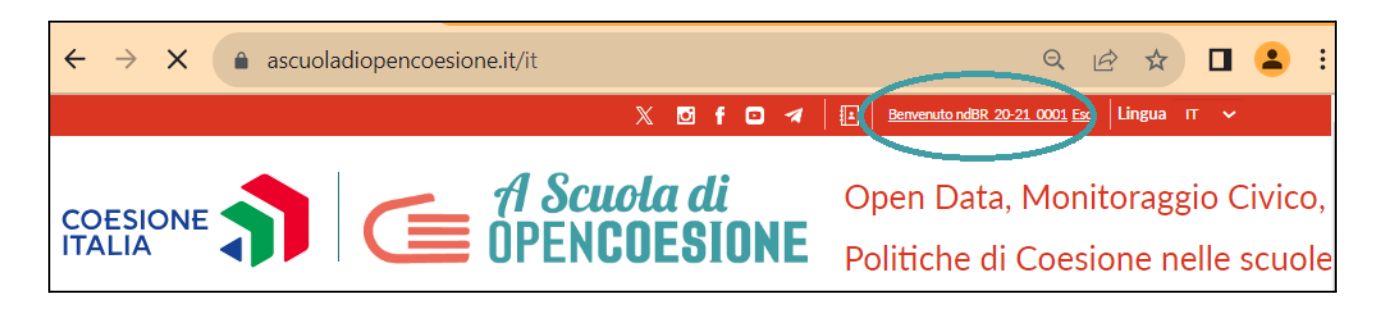

#### <span id="page-13-0"></span>**6. Compilazione e pubblicazione dei Report di Lezione**

Per ogni lezione ci sono degli output da produrre e da pubblicare sul proprio blog, vediamo insieme come!

Seleziona nel box di sinistra la voce LEZIONI E REPORT e compariranno gli output attivi riferiti alla lezione in corso. Per ciascuno, troverai una **spiegazione** e, in alto a destra, l'icona di **carta e penna** per aprire l'output e inserire i contenuti prodotti. Puoi salvare la bozza e tornarci altre volte, ma una volta inviata l'output non può più essere modificato. BUON LAVORO!

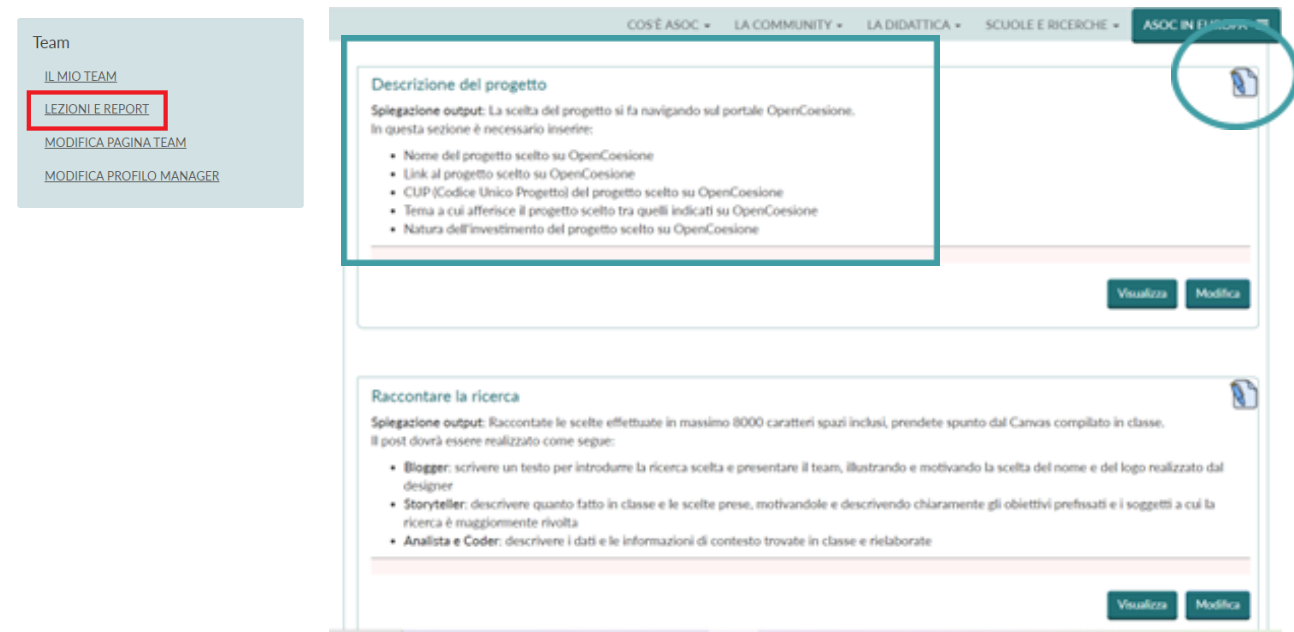